- 1. To access the [Electronic Student Job Assignment Form,](https://www2.ucmo.edu/webapps/student-epaf/index.php?pid=NMDAXHBR59) you will need to login with your UCM single-sign on ID and password.
- 2. You should now be in the Student EPAF, and your screen should look like this:

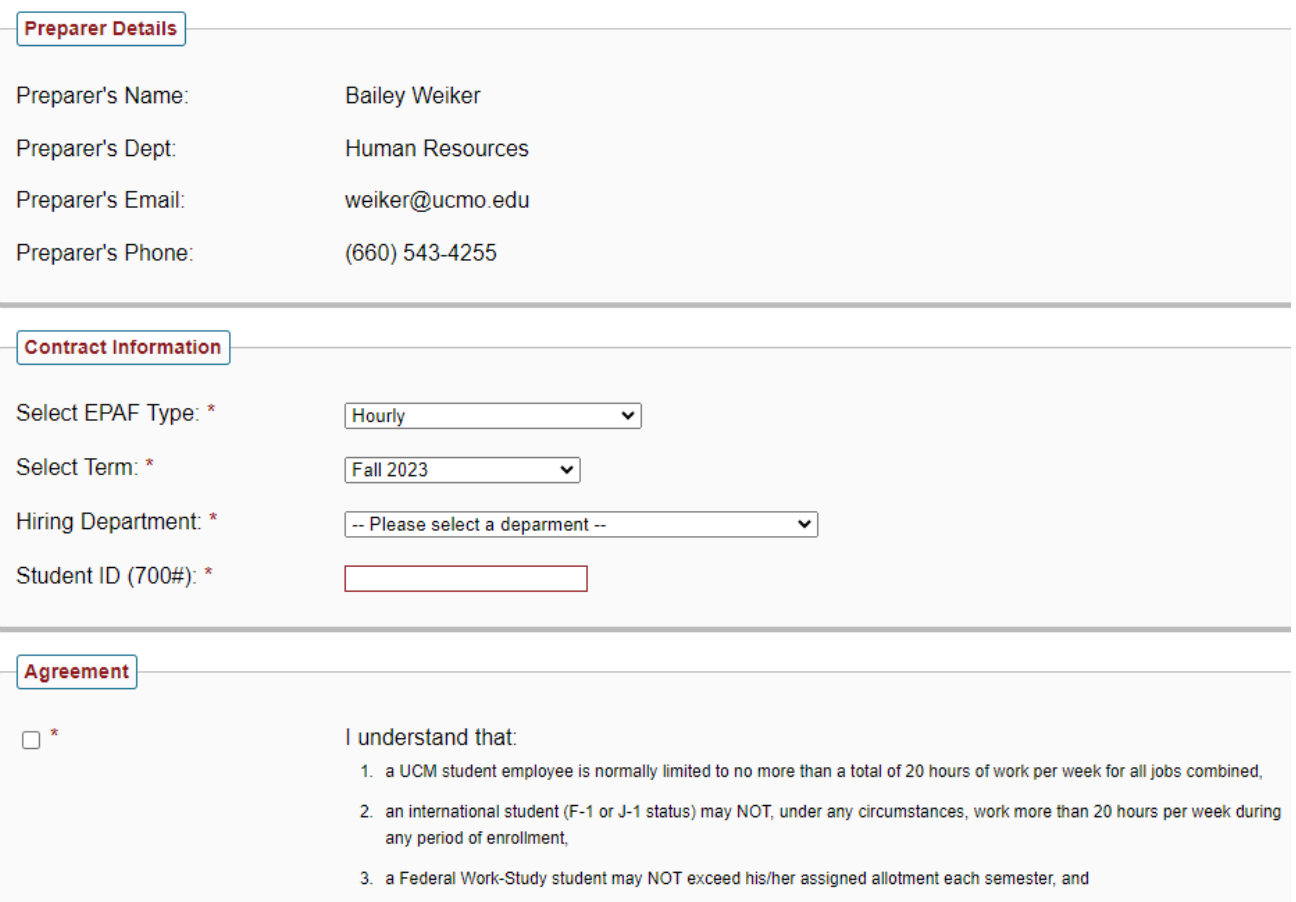

- 3. You will only have the option "Hourly" for the "Select EPAF Type" field.
- 4. Select the term in which you are wanting to hire the student within.
- 5. Select the department ORG number in which they will be working in.
- 6. The screen will automatically populate the students Financial Aid Information, Next Semester Enrollment Information, Other Campus Jobs, and Job Assignments Submitted for Term, as shown below.

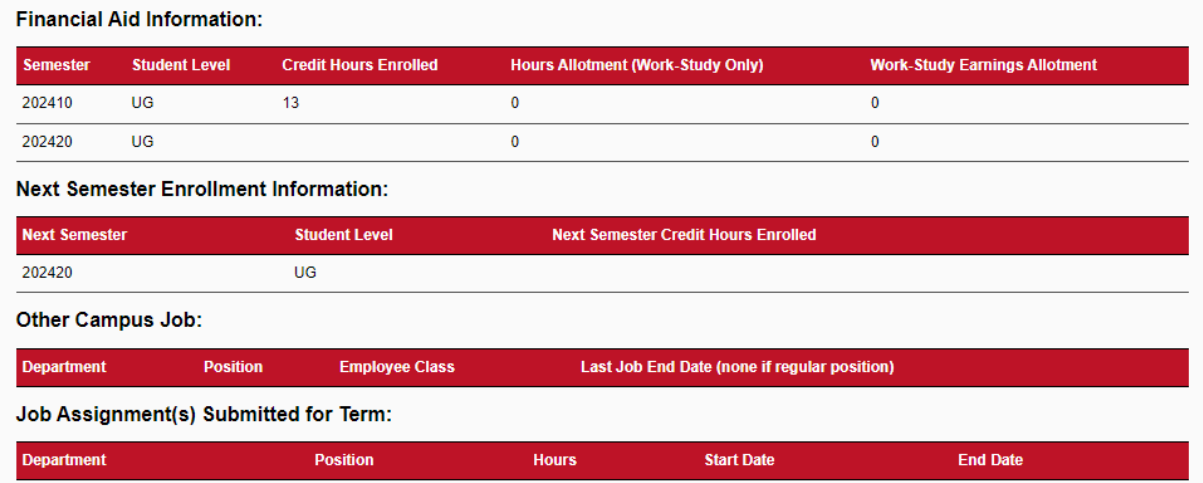

- 7. You will then need to check the box stating the agreement.
- 8. Select "Next."
- 9. If the student you are hiring has never worked on campus before or has had a substantial break in service to update their I-9 record, you will be directed to the screen below. If you have a secondary email for the student, you can enter it here, but it is not a required field. Enter their expected start date, Type of Employment, & leave Bailey Weiker as the HR Generalist Contact field. Enter any comments if you feel they are needed.

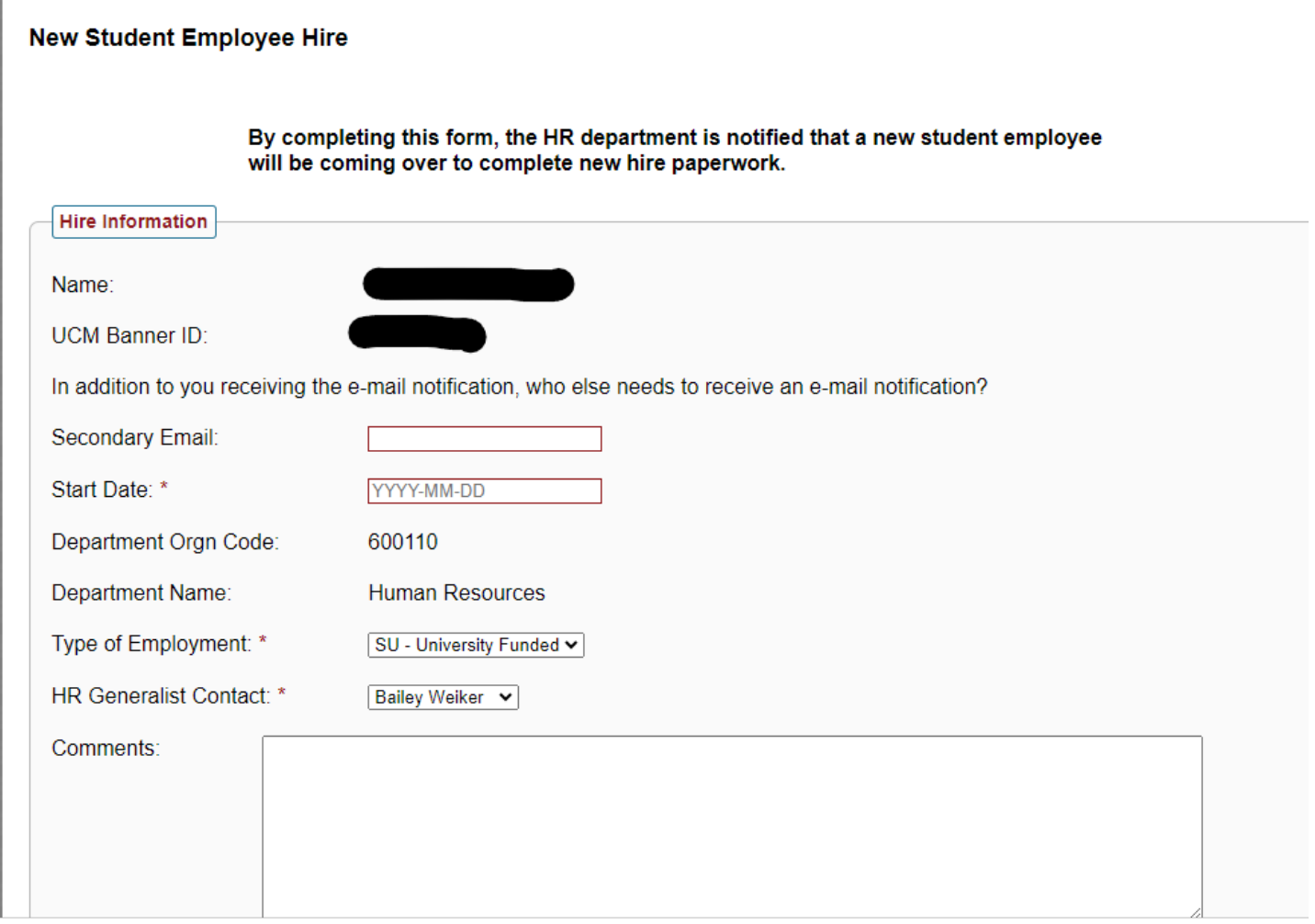

- 10. Select "Next"
- 11. The next screen that will appear shows as below. Please print this out and have the student bring it to HR when they complete their new hire paperwork. You will not be able to continue until your employee has come into HR and completed new hire paperwork.

1. Print this list of Acceptable Documents by clicking the print icon below or right-click on the document and choose Print, depending on your browser

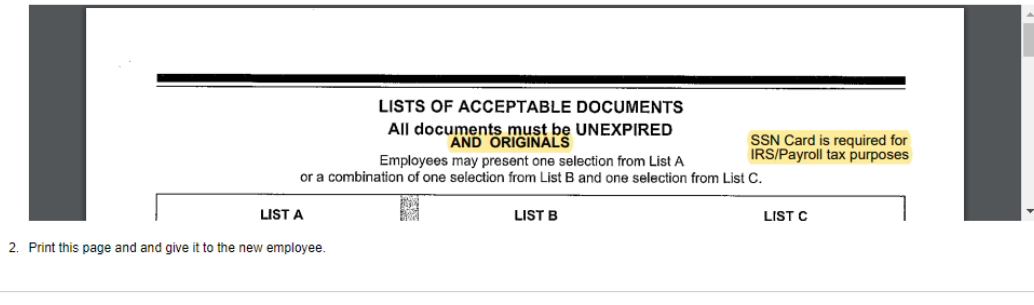

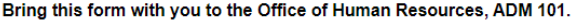

You will be required to present proof of your eligibility to work in the United States (refer to the "Lists of Acceptable Documents"). All documents must be original documents and unexpired. You may present either

- One document from List A
- **OR**
- One document from List B AND one document from List C.

You must complete the necessary paperwork on or before your first day of employment in the Office of Human Resources.

If you have any questions prior to coming to HR please call ext. 4255.

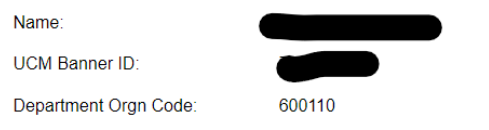

\*\*If the student has worked on campus before, steps 9-16 will not occur for you. You will be able to continue the entire EPAF from start to finish. \*\*

12. Once the student has come into HR and completed new hire paperwork, you will receive another email indicating such. It will look like:

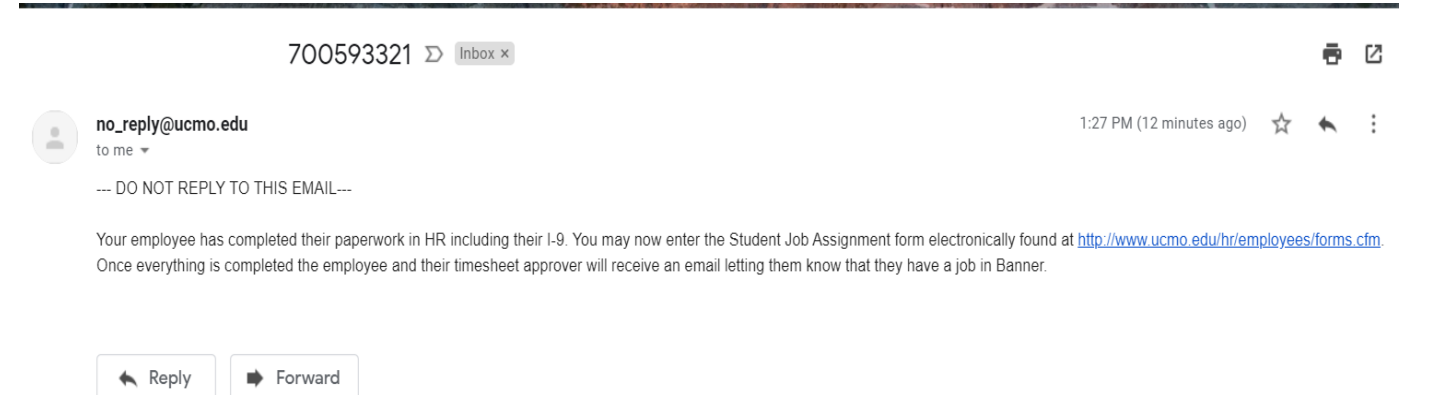

13. This is an indication that you need to do the second half of the student EPAF. Click on the link and login with you UCM network ID and password. It will take you to the EPAF homepage. You will need to select "Submit a New Request."

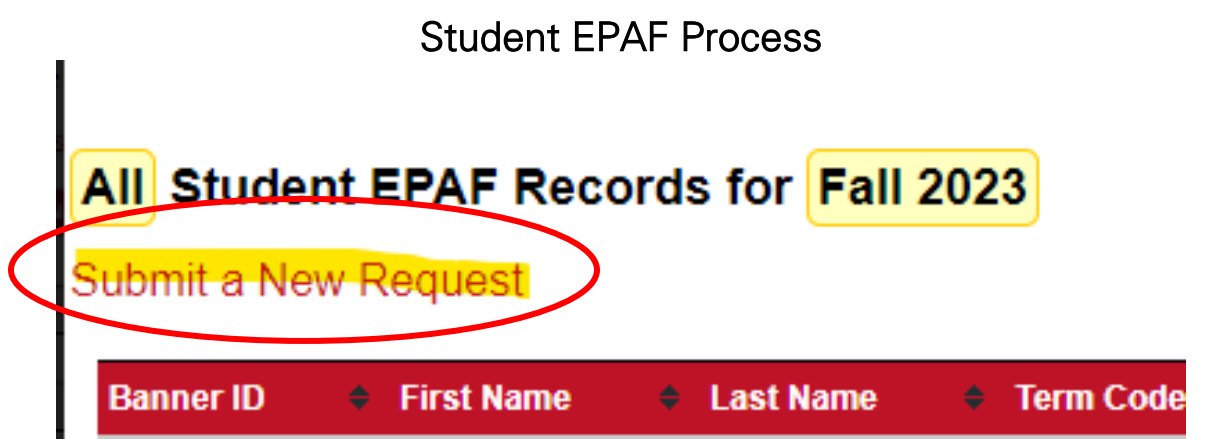

- 14. It will look like you are re-doing the same thing you did before, but you are not. Continue the process as it asks.
- 15. Enter the student's information just as before and it will automatically pull up the student's information including the credit hours they are enrolled in, work study hours, other campus jobs, and other job assignments. submitted for term.

NOTE: IF THE STUDENT QUALIFIES FOR FEDERAL WORK STUDY, THERE WILL BE NUMBERS UNDER THE FIELDS "HOURS ALLOTTMENT (WORK-STUDY ONLY) & "WORK-STUDY EARNINGS ALLOTMENT." IF THERE ARE NUMBERS HERE & YOU WANT TO USE THEIR FWS FUNDING, AS YOU KEEP GOING THROUGH THE PROCESS, MAKE SURE TO CHOOSE THE FEDERAL WORK-STUDY FUNDED POSITION NUMBER! PLEASE SEE HIGHLIGHTED EXAMPLE BELOW!

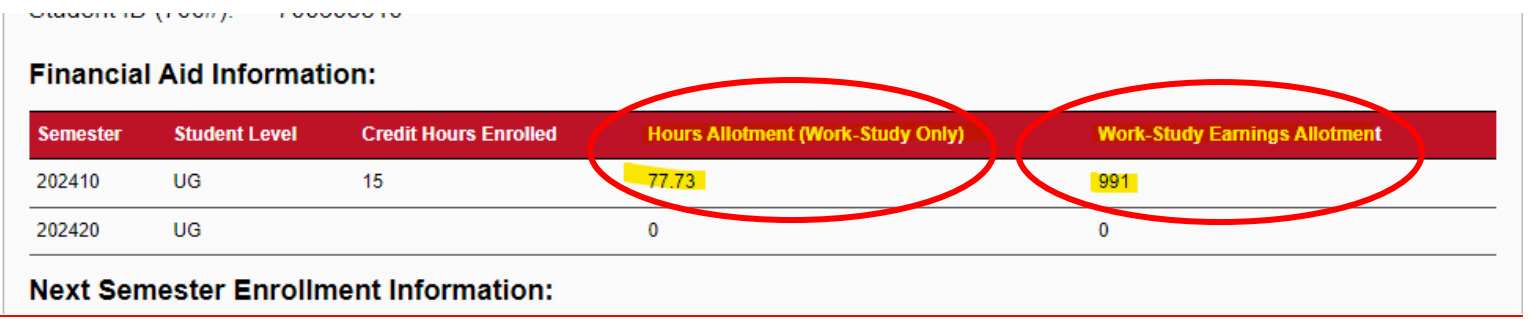

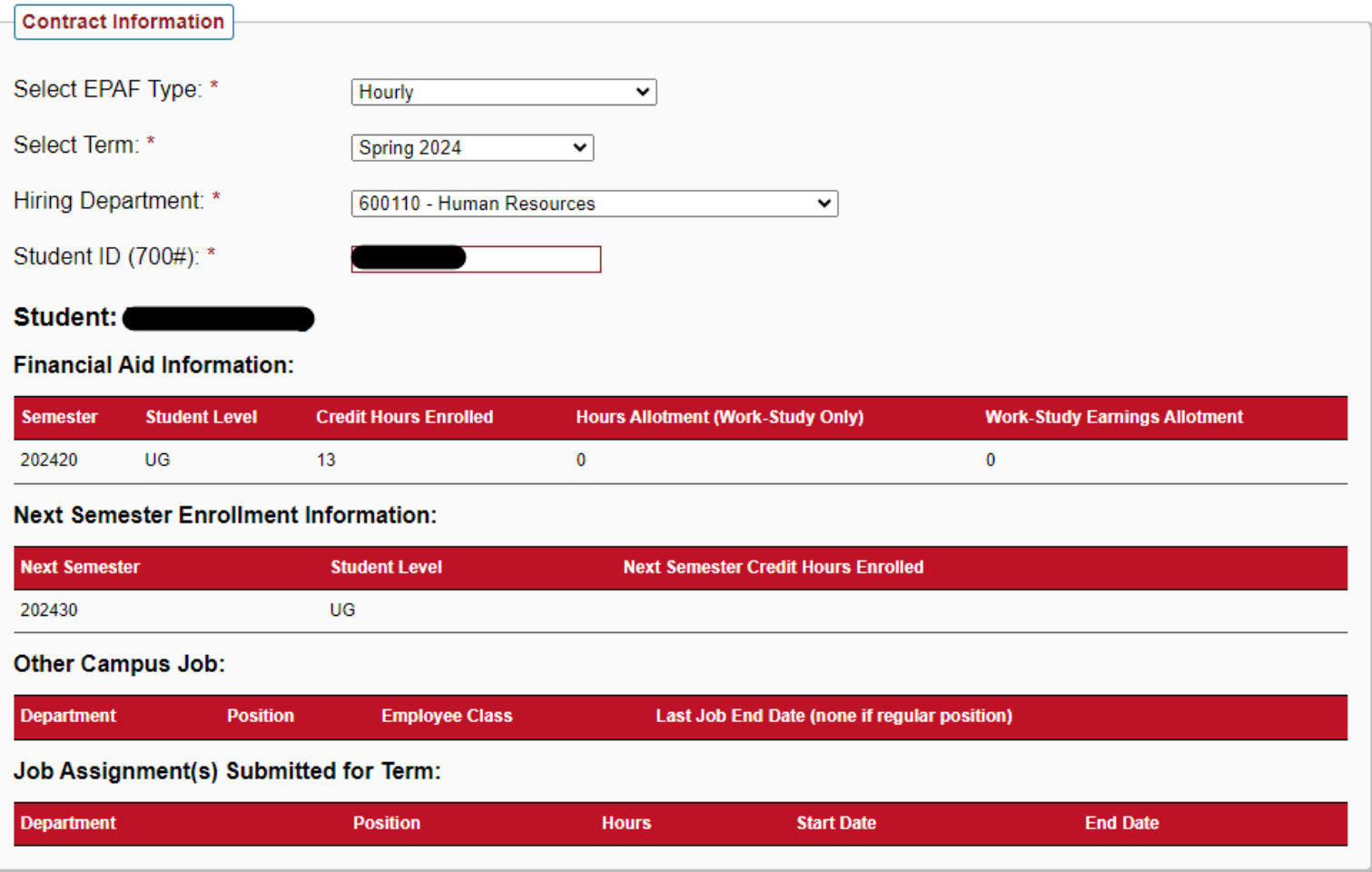

16. You will then have the check the box under the "Agreement" section and select "Next."

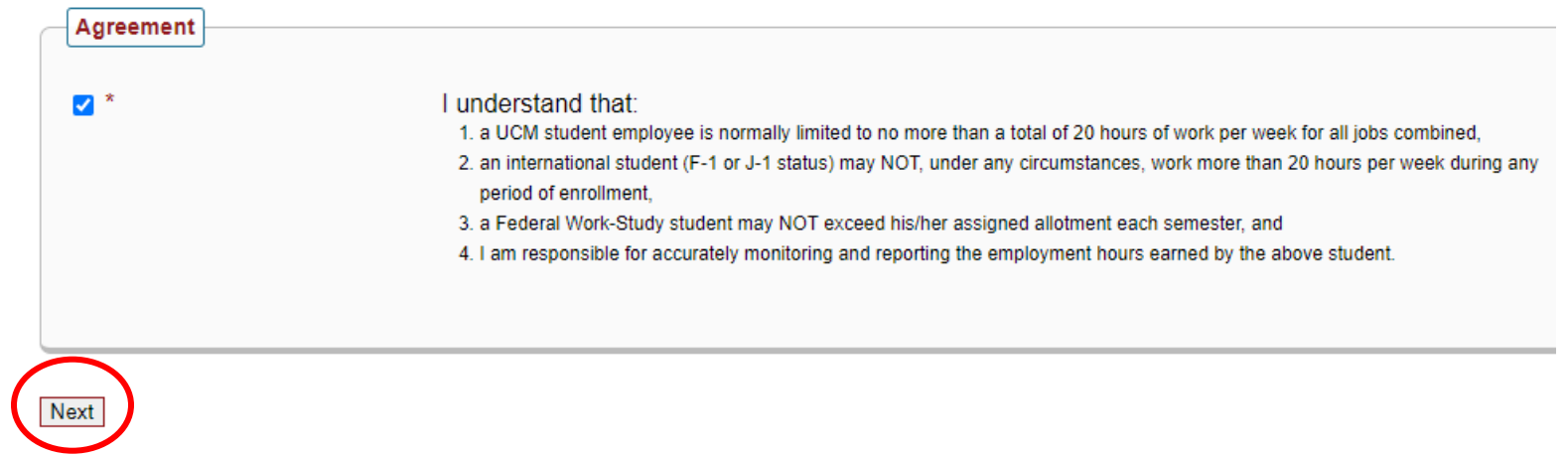

17. You will now be taken to an overview of the job you submitted as well as a "Job Information" section.

#### \*\*It is incredibly important that you enter the "Job Start Date" as the correct date. This should not be a guess or else it will cause an issue with the student's taxation on their paycheck!! \*\*

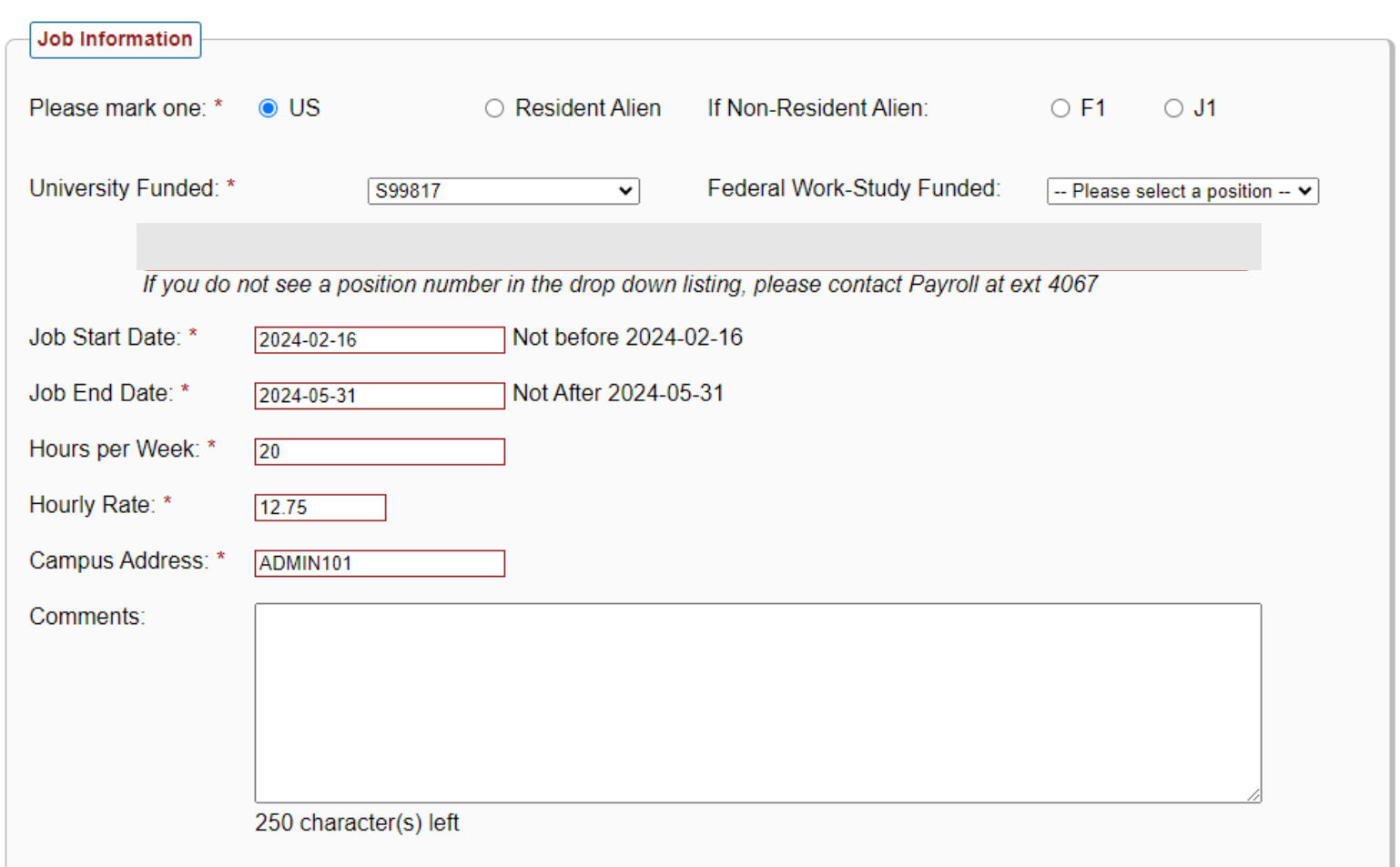

18. If you receive this error message, it means you have either entered the incorrect department or you do not have the finance security to hire the student.

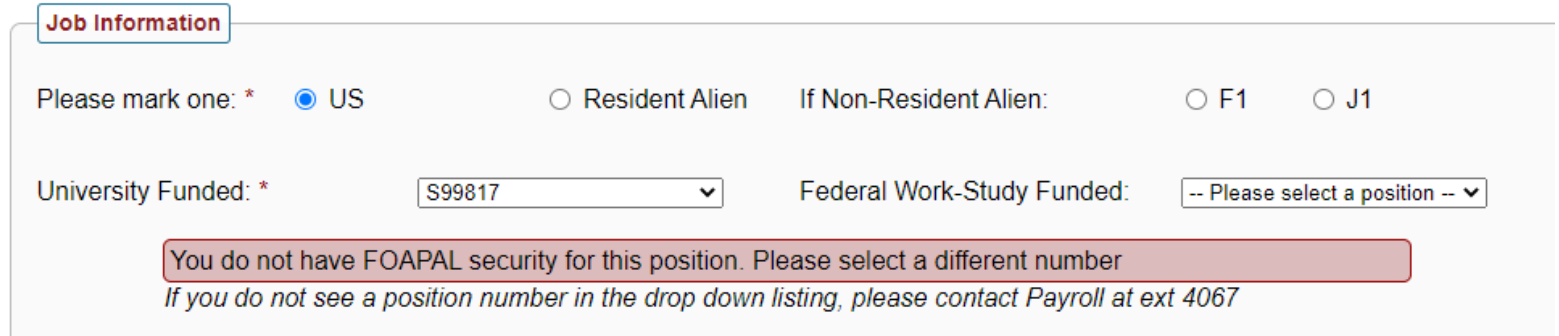

19. Once this information is entered, this following will appear under the comments box.

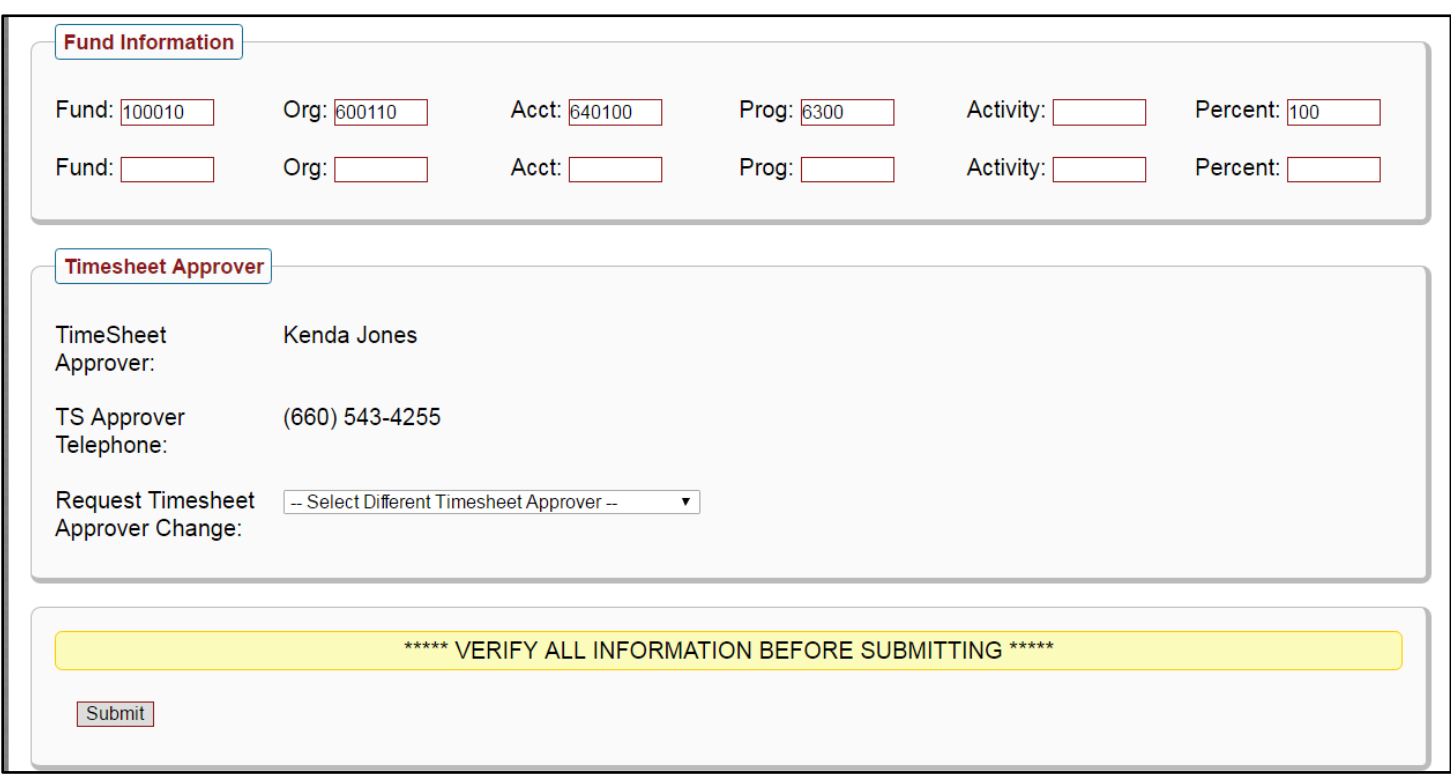

- 20. "Position Funding" will automatically enter. Although, you can override if necessary. If using Federal Work Study, you can only override this information on the labor line that is charged to your department.
- 21. If the "Timesheet Approver" is incorrect, you may request a change by using the "Request Timesheet Approver Change" dropdown.
- 22. Once you have verified the information is correct, select "submit" at the bottom of the page.
- 23. After submission, you will receive an abbreviated summary of what you entered. At this point you can close the web browser if you are done. If you do not receive a screen similar to the one below, your request did not successfully submit:

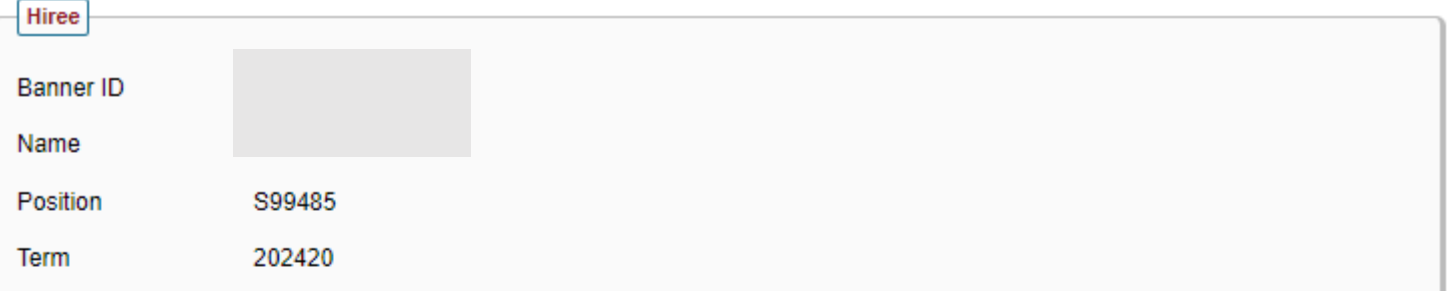

#### Job Information

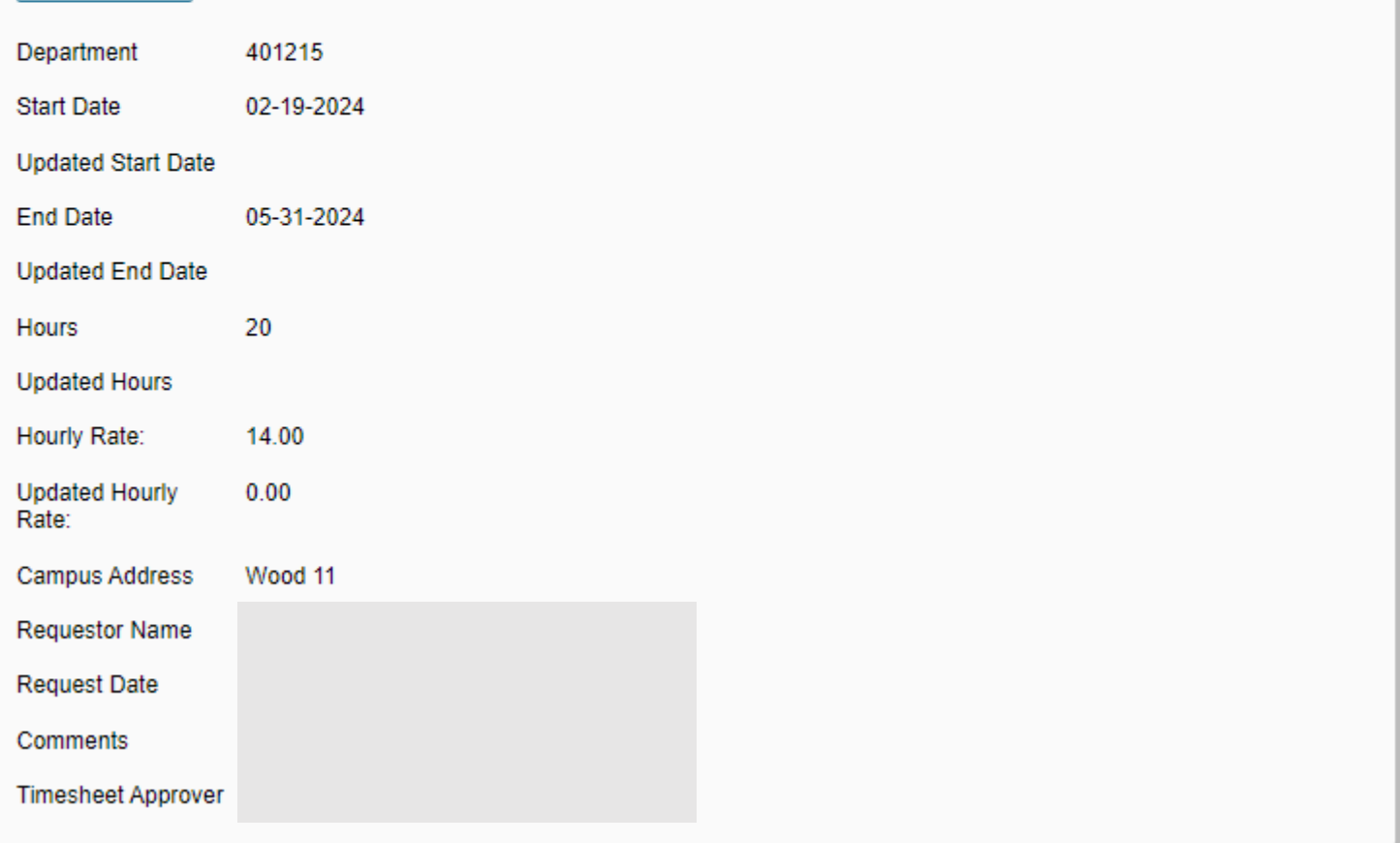